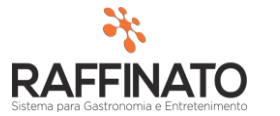

## TRANSFERÊNCIA ENTRE CONTAS FINANCEIRAS

Caso necessite de auxilio ou tenha dúvidas sobre as funcionalidades aqui apresentadas, entre em contato com a nossa central de treinamento através do e-mail: *treinamento@raffinato.inf.br* 

Menu Web → Nota Fiscal → Operação/Manutenção → Lançamento de Transferência

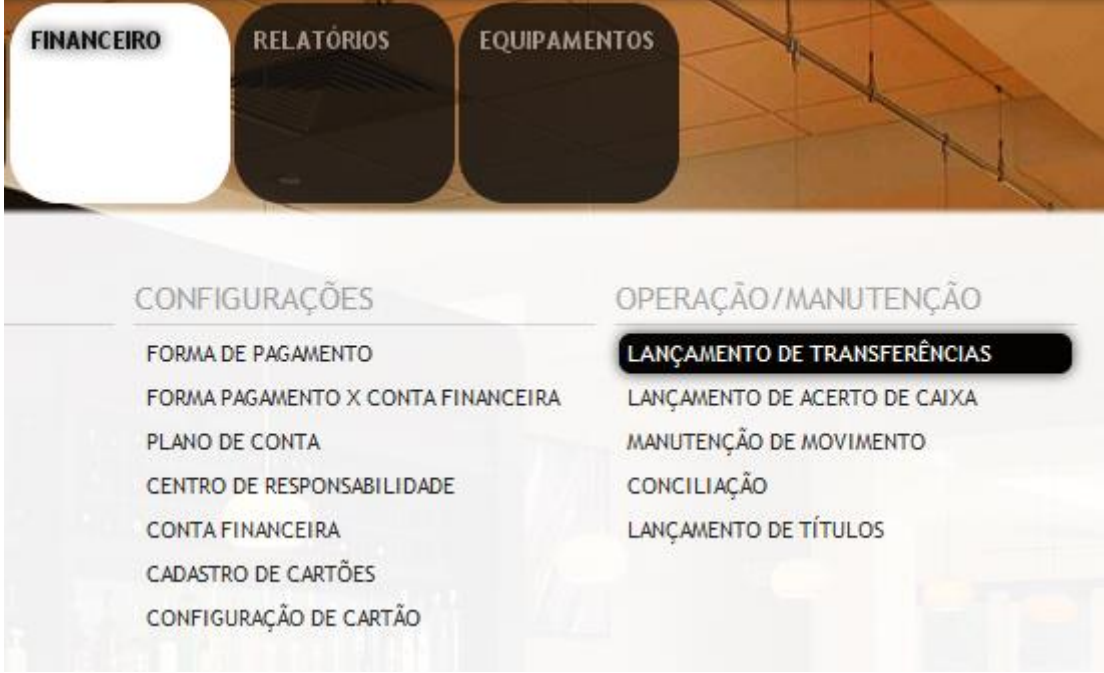

1. Clique sobre o botão indicado na imagem para inserir um novo registro, ou aperte a tecla **INSERT** do teclado:

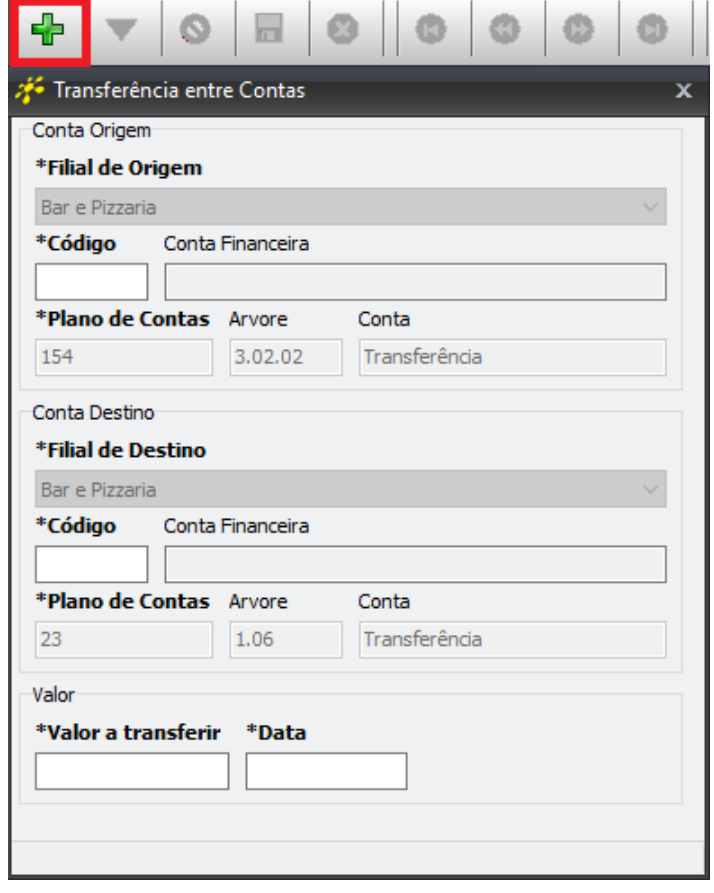

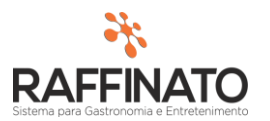

será originário o

entre **Contas** 

2. Sobre o cadastro:

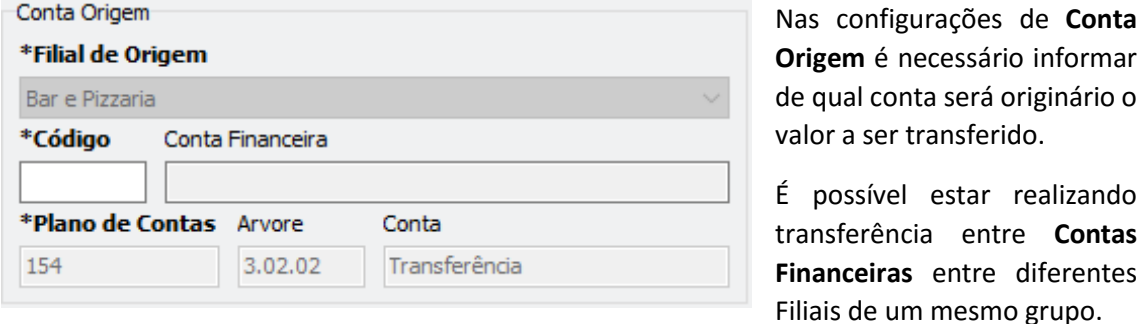

Para pesquisar a **Conta Financeira** selecione o campo de **'\*Código'** e pesquise através do atalho "CTRL + L" ou o botão **CC**, clique em filtrar e selecione a **Conta Financeira** desejada:

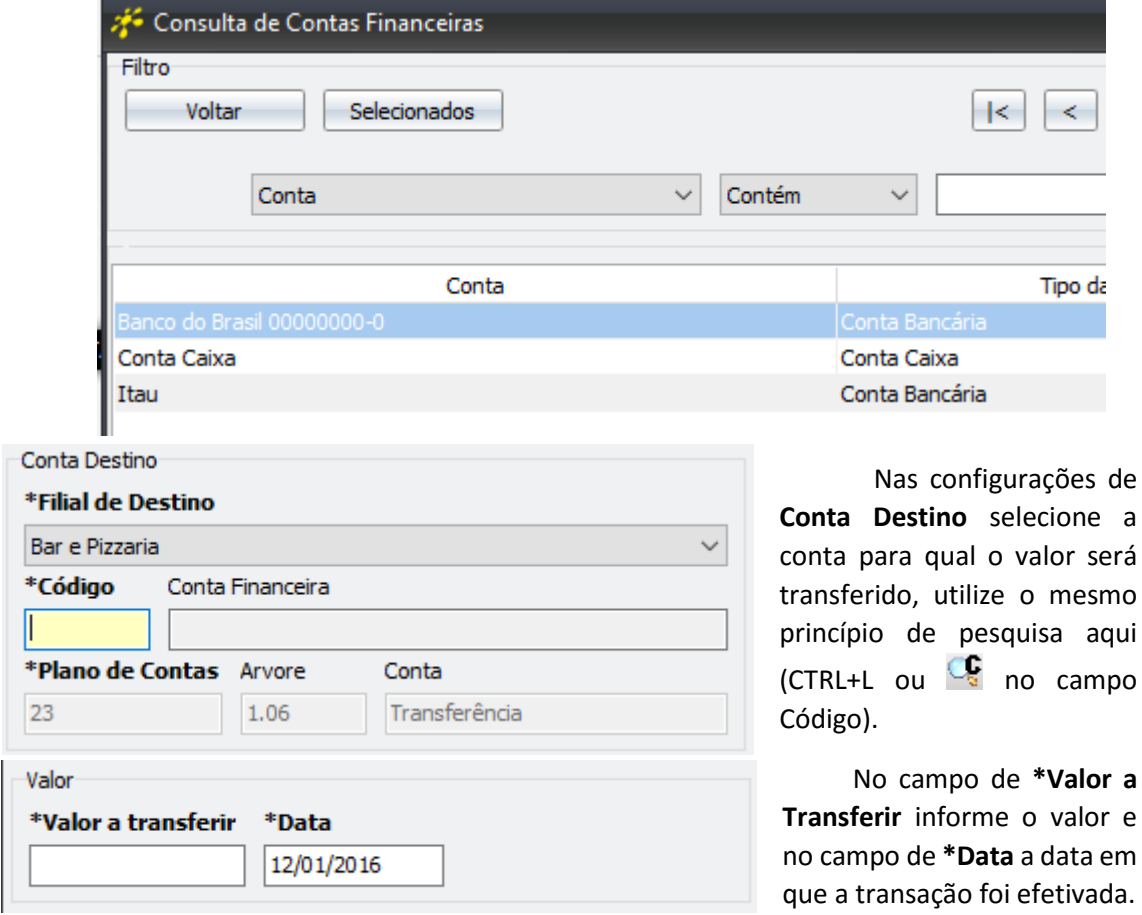

Para finalizar o registro da transferência, clique sobre o botão de Salvar Registro que está indicado na tela abaixo, ou utilize as teclas de atalho CTRL+ENTER e confirme a mensagem de que foi salvo com sucesso:

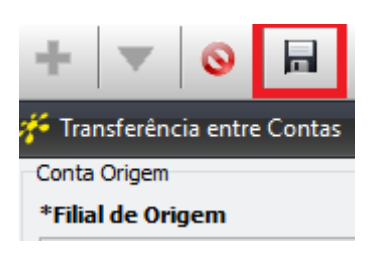

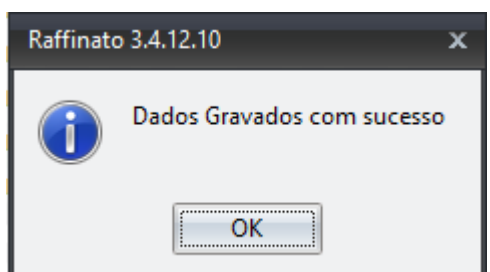